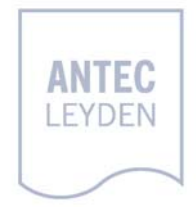

# DECADE Dialogue for Windows

user manual

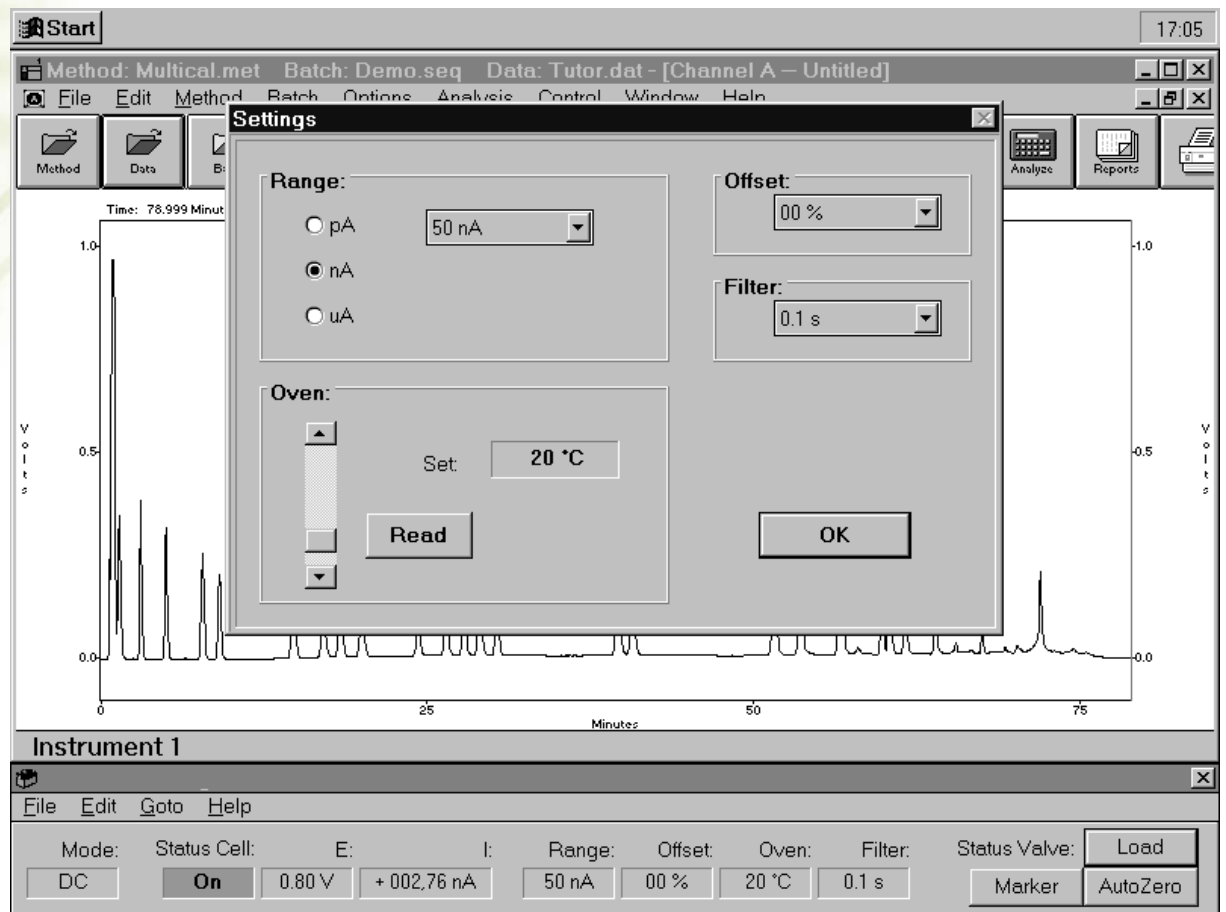

# **Table of contents**

**Table of contents 1 Introduction 3 Installation and quick start 4 Parameters in DECADE Dialogue 5** Mode 6 Status Cell 6 E (DC mode) 6 I 7 Range, Offset, Oven and Filter 7 Range and Offset short keys 7 Marker and Autozero short keys 7 Exit DECADE Dialogue 8 DC, Pulse and Scan mode 8 Key lock 9 Devices 9 DECADE Auto mode 10 DECADE Auto mode 10 The TimeFile editor 11 Entering a new line 11 The last time: End Cycle 12 Transmit 12 Dialogue messages 13 Parameter conflict 15 **Installation of the RS232 option 17** Requirements 17 RS232 upgrade 17 Disassembling the DECADE 19

Assembling the DECADE 20

**Index 21**

Copyright © 2002 Antec Leyden, P.O. Box 3091, 2301 DB, Leiden, The Netherlands. Printed in the Netherlands. All rights reserved. Contents of this publication may not be reproduced in any form or by any means (including electronic storage and retrieval or translation into a foreign language) without prior agreement and written consent from the copyright of the owner. It is permitted to make backup copies of the software for own use.The information contained in this document is subject to change without notice. The software and the information provided herein is believed to be reliable. However, Antec Leyden and its affiliated companies shall not be liable for errors contained herein or for incidental or consequential damages in connection with the furnishing, performance, or use of this software or this manual. All use of the software shall be entirely at the user's own risk. Microsoft is a registered trademark. Windows is a trademark of the Microsoft Corporation.

# **Introduction**

DECADE Dialogue for Windows is a multi-functional status and control bar for Antec's electrochemical detector, the DECADE. The program runs simultaneously with Windows-compatible integration software or any other Windows program. The TimeFile editor provides a well-organised spreadsheet for convenient writing of TimeFiles. Each TimeFile provides a stepwise, time based, full parametric control with a time resolution of 1 second. Programmable parameters comprise cell potential, range, autozero, offset, rise time, electrical injector and control of DECADE output contacts for control of external equipment.

In this manual all features of DECADE Dialogue are discussed. For quick starters 'Chapter CHAPTER 2

 Installation and quick start' provides the minimum of information needed to run the program.

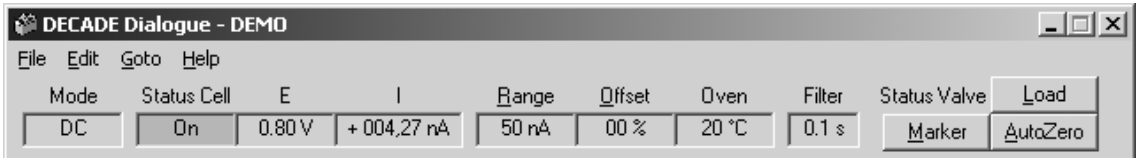

*Fig. 1. DECADE Dialogue status and control bar*

# **Installation and quick start**

The DECADE Dialogue for Windows is a multi-functional control bar which handles all important settings of the DECADE via the RS232C port. Installation

- 1. Connect the DECADE with the PC using the supplied RS232C cable (regular cables don't work).
- 2. Start Windows and run the Dialogue set-up program for installation on the hard disk.
- 3. Switch on the DECADE, the main screen will appear.
- 4. Choose 'RS232' (F5) from the DECADE main screen.

Running DECADE Dialogue

- 1. Run the Dialogue software, if a DECADE (in RS232 mode!) is connected it is automatically detected. Otherwise the DEMO mode is activated.
- 2. Select DC, Pulse or Scan mode.
- 3. DECADE Dialogue appears and the actual settings of the DECADE are displayed.

Click buttons

Every text box, except I-cell, can be activated by a mouse double-click. A dialogue appears that allows you to change a particular setting. Doubleclicking 'Off' in the cell status text box will immediately turn On the cell potential (and visa versa). **Most changes in the dialogues will be effective immediately!** 

#### Short keys

Several settings can be changed using short keys. The range can be ALTered by typing ALT-r (the left 'ALT' key). The text box is now highlighted and the range can be varied by pressing '+' or '=' (increase) or '-' (decrease). The Offset can be changed in a similar way by pressing ALT-o. Autozero or Marker is given by ALT-a or ALT-m respectively.

DECADE Auto mode and TimeFile editor

The TimeFile editor provides a well-organised spreadsheet for convenient writing of TimeFiles. These TimeFiles are executed in the DECADE Auto mode. Programmable parameters comprise cell potential, range, autozero, offset, rise time, electrical injector and control of output contacts.

## **Parameters in DECADE Dialogue**

The DECADE settings can be altered by mouse double-clicking on the Dialogue status and control bar. Most functions are also accessible by choosing a menu item or by using short keys. By clicking on the Dialogue text boxes, a settings dialogue window appears. Characteristic for the dialogues is that the settings are effectuated immediately. Unlike most Windows applications DECADE Dialogue does not use 'Cancel' buttons. The reason is simple: it is more convenient. A minimum of mouse clicks results in a maximum effect. The settings of the DECADE can be changed real-time without 'OK' confirmation and closing the dialogues.

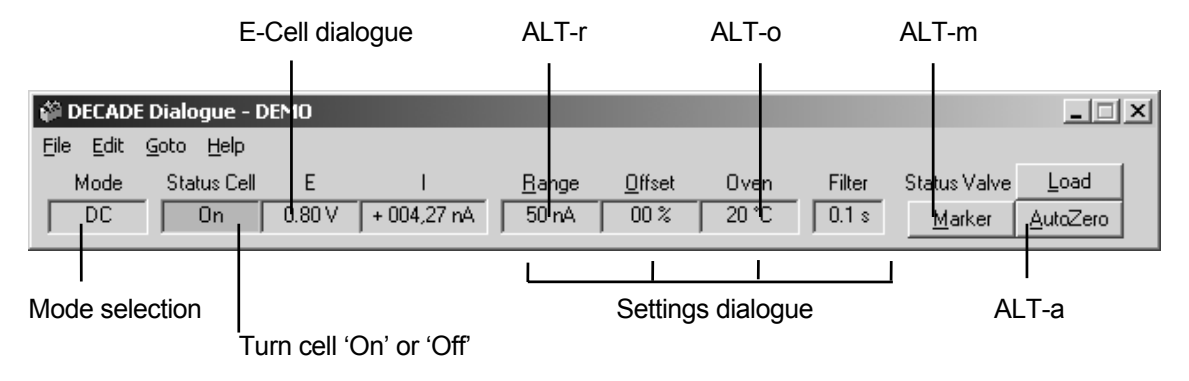

*Fig. 2. Mouse double clicks and short keys in DECADE Dialogue* 

The dialogues are in fact a temporary extension of the Dialogue. Using these dialogues is the only way to keep the window size of DECADE Dialogue as small as it is. More than 80% of your monitor screen will be available for display of a chromatogram. The text boxes that respond on mouse doubleclicking are outlined in Fig. 2.

#### **Mode**

The mode (DC, Pulse or Scan) can be selected by double-clicking on the mode text box or by selecting 'Mode' under the menu option 'Edit'. A dialogue window appears which enables mode selection. The mode is set after confirmation with the 'OK' button. The 'Mode' window also appears after a reset of the DECADE.

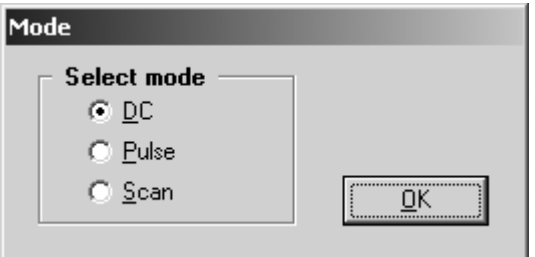

#### **Status Cell**

The cell can be turned on or off by double-clicking on the 'Status Cell' text box.

#### **E (DC mode)**

A dialogue appears after double-clicking on the 'E' text box which enables setting of the cell potential. Changing the cell potential is effectuated only after pressing 'Set'. If 'OK' is pressed without 'Set' the potential will not be changed. The cell potential in the DC mode is the only parameter that requires a confirmation from the user before changing. The 'Undo' button resets the E-cell text box to the actual cell potential. The cell status can be changed in the 'Cell' dialogue, switching the cell On or Off is effectuated immediately. The Cell dialogue can also be accessed by choosing 'E-Cell' under menu item 'Edit'.

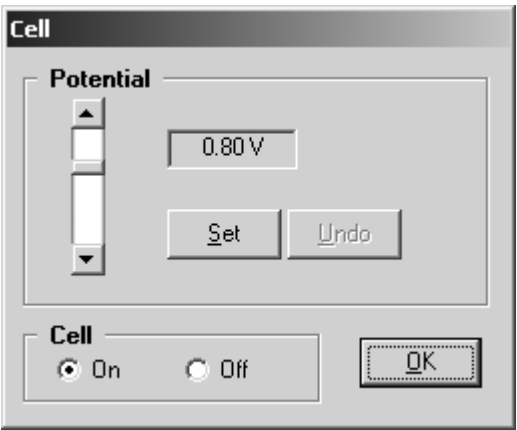

**I**

The display of the cell current is refreshed every second. The cell current is not affected by the offset and gives important information on the status of the analytical system. When the current exceeds a certain value an 'Overload' message appears.

#### **Range, Offset, Oven and Filter**

The 'Settings' dialogue appears after double-clicking on one of the text boxes Range, Offset, Oven or Filter. Pressing 'Read' under dialogue item 'Oven' displays the actual oven temperature. The 'Settings' dialogue can also be accessed by choosing 'Settings' under menu item 'Edit'.

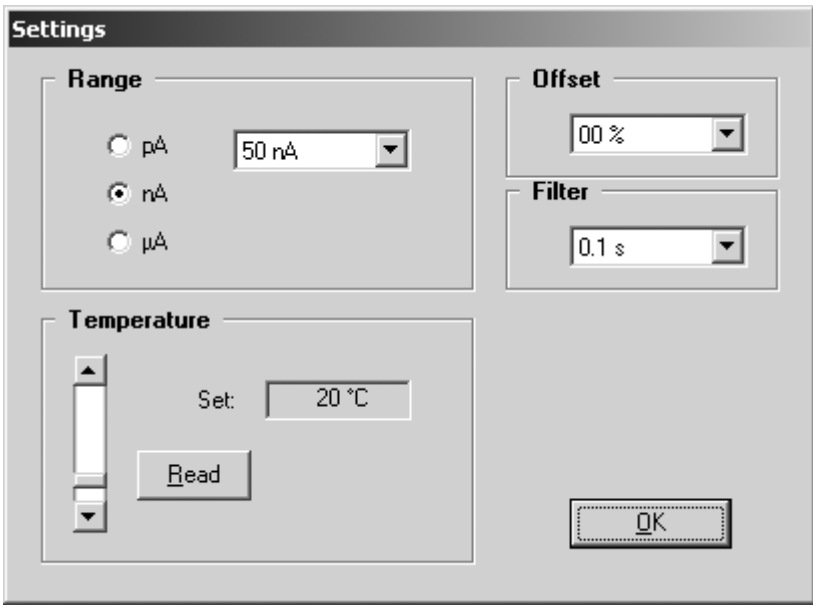

#### **Range and Offset short keys**

The Range and the Offset can be ALTered by typing ALT-r or ALT-o respectively. The corresponding text box is now highlighted and the Range or Offset can be varied by typing '+' (increase) or '-' (decrease). The Dialogue only responds on these short keys when it is the top window. Switching between Windows applications is done by ALT-TAB or by a mouse-click on the window of interest.

#### **Marker and Autozero short keys**

A Marker or Autozero can be given by pushing the corresponding button or by pressing ALT-m or ALT-a respectively.

#### **Exit DECADE Dialogue**

DECADE Dialogue is programmed in a way that the detector is not affected by possible computer problems. Resetting the PC, switching off the PC or terminating DECADE Dialogue, does not affect the status or functioning of the DECADE. Each time the program is restarted all settings of the DECADE are loaded in Dialogue.

On the other hand, if the DECADE is switched off or if the RS232 mode is left, the DECADE Dialogue is immediately ended. A message (Dialogue message 6) 'Not in the RS232 mode, no connection' appears. Activating the key lock (under menu item 'Edit') prevents accidental termination of the DECADE Dialogue this way.

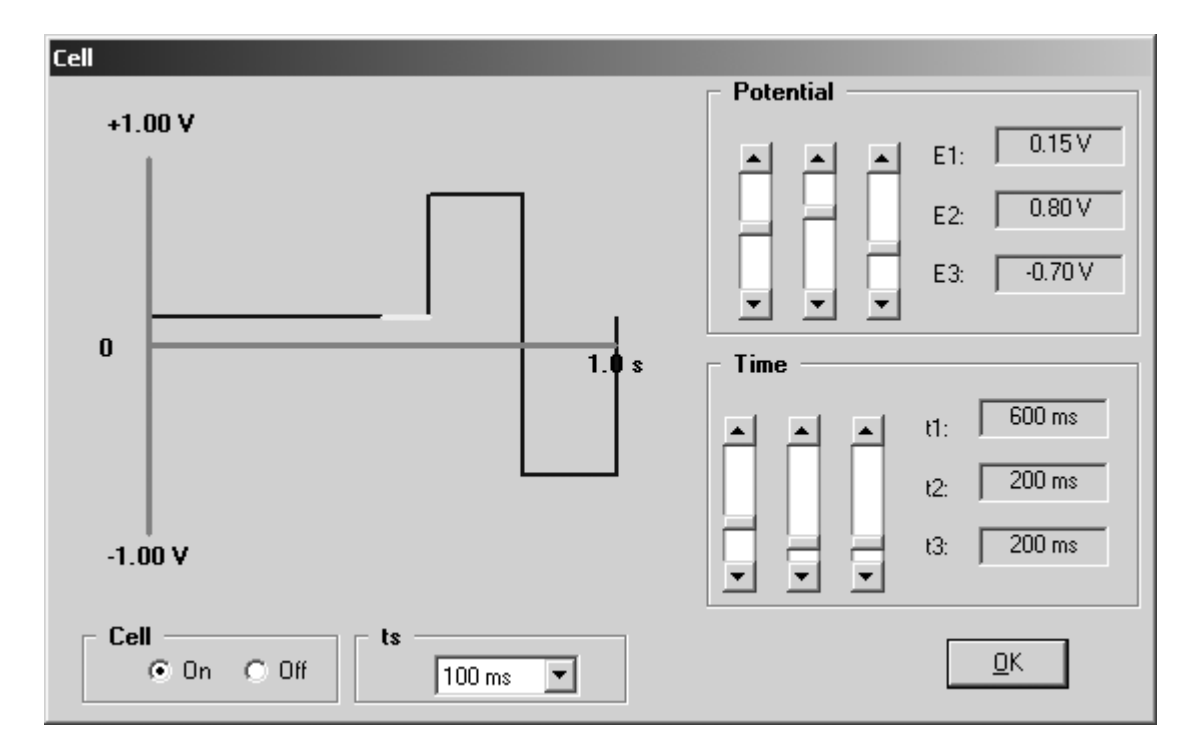

#### **DC, Pulse and Scan mode**

The Pulse mode differs from the DC mode in that the cell potential consists of more parameters and that the noise filter is not needed. The shape of the pulse is graphically displayed and the parameters can be set using convenient scroll bars. Similar differences are seen in the Scan mode.

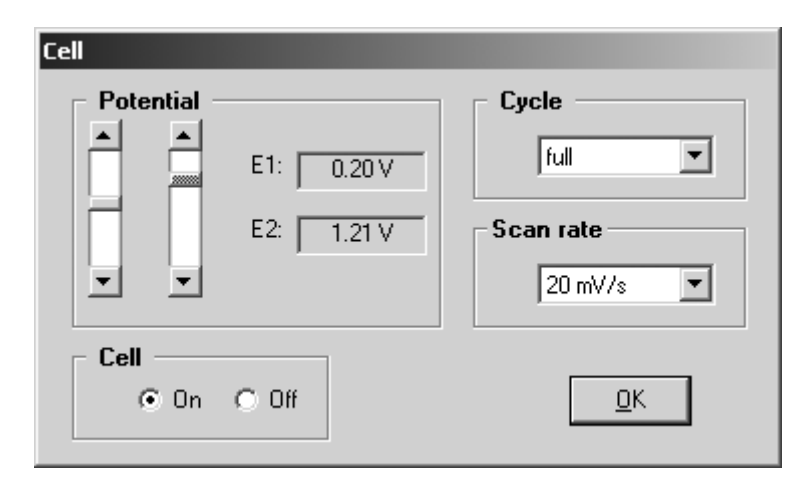

#### **Key lock**

When the DECADE is operated in the RS232 mode the keyboard of the DECADE can be locked by choosing 'Key lock' under menu item 'Edit'. The key lock is turned off by choosing 'Key lock' again, or by closing DECADE Dialogue. When the key lock is active and the program is not normally terminated or the PC is turned off, the keyboard of the DECADE remains locked. Running DECADE Dialogue again enables unlocking of the keyboard by choosing 'Key lock'. Switching off and on the DECADE also unlocks the keyboard.

#### **Devices**

The status of the I/O ports can be changed by selecting 'Devices' under menu item 'Edit'. The I/O ports Aux 1 and 2 and Cont 1 and 2 are found at the back panel of the DECADE. Each time the program is started the status of the I/O ports is loaded into the Dialogue. Terminating the program does not change the status of the I/O ports.

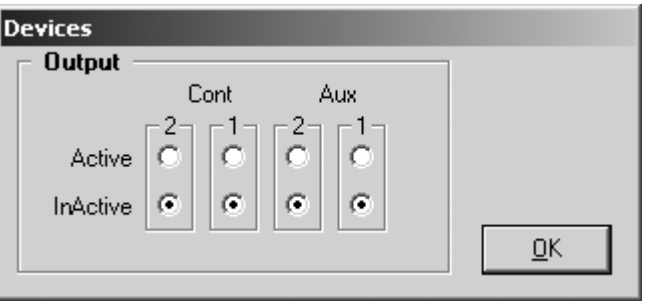

### DECADE Auto mode

#### **DECADE Auto mode**

In the Auto mode a TimeFile can be executed. If the DECADE is master, it can be executed several times. The number of cycles can be set in the TimeFile editor and the number of executed cycles is given in 'Elapsed'. In the slave mode, a TimeFile is executed each time an external trigger is given.

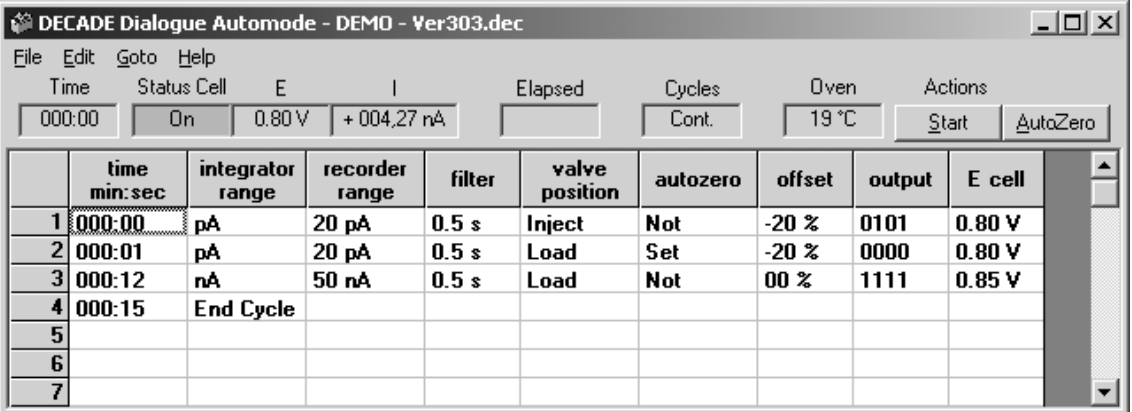

Before running, a TimeFile is created (or loaded) in the TimeFile editor. If the cell potential in the TimeFile differs from the actual cell setting a message appears: 'Parameter conflict' (see page 15). It is necessary to stabilise the cell at the working potential before starting a TimeFile. It is not allowed to start a TimeFile (or to enter the Auto mode when DECADE = slave) with the cell off. The TimeFile editor can be used during execution of a TimeFile, however, to avoid conflicts not all parameters are accessible.

### The TimeFile editor

The TimeFile editor is started by choosing 'TimeFile' under menu item 'Goto'. To make a TimeFile 'New' is selected under menu item 'File'. The time is set at 00:00 and the actual DECADE settings appear in the first line. These values can be changed by clicking on the corresponding settings in the upper part of the TimeFile editor.

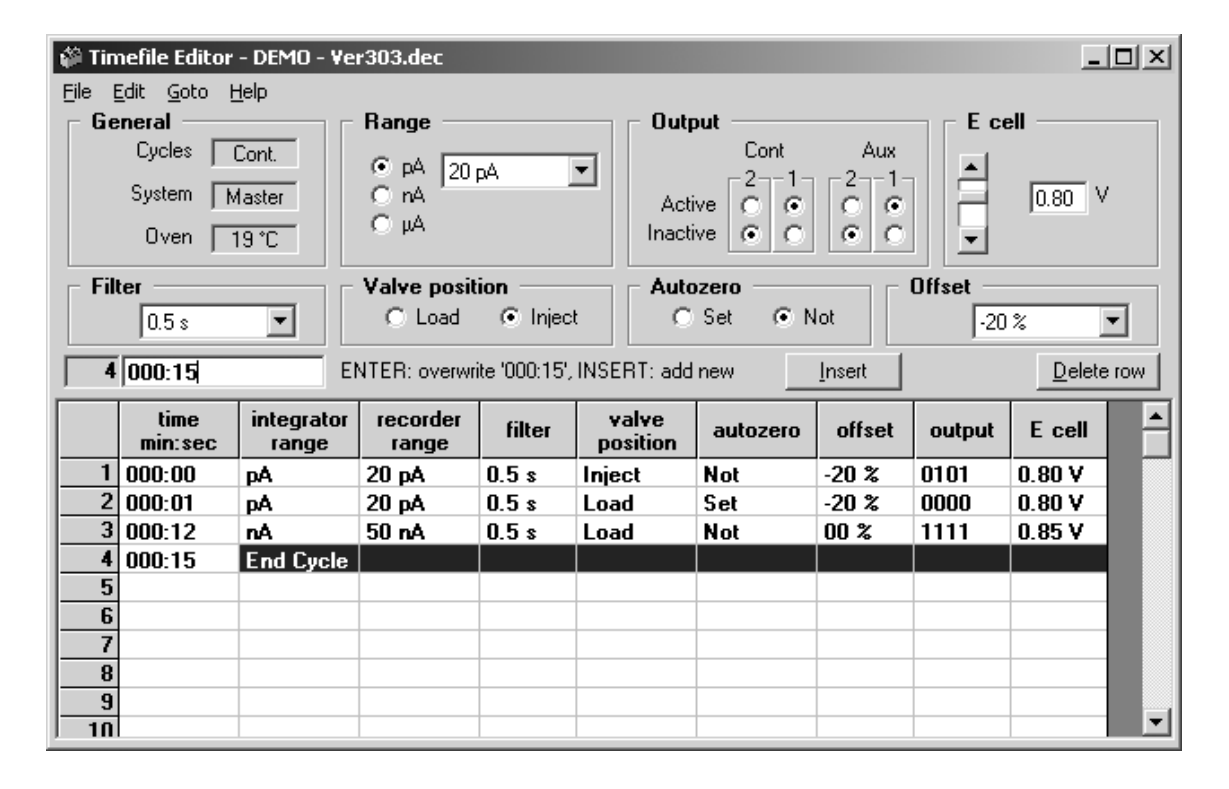

#### **Entering a new line**

A new line is entered by clicking on an empty time field and typing the new time. The settings of the previous line are copied in the new line. These values can be changed by clicking on the corresponding settings in the upper part of the TimeFile editor.

Inserting a new line

New data lines are automatically sorted by time. Inserting a data line between two existing data lines is done by entering the new time on an empty time field. The new time is automatically placed in the TimeFile. The settings of the previous line are copied in the new line.

#### **The last time: End Cycle**

A TimeFile is ended by entering the 'End Cycle' command in a TimeFile. This is done by clicking on the time field and entering the time that a run should end. The DECADE settings appear in the data line. The 'End Cycle' command is entered by the 'End Cycle' button. The 'End Cycle' command appears in the data line.

#### **Transmit**

A TimeFile can be uploaded to the DECADE RAM by choosing 'Transmit' under menu option 'File'. A total of 5 TimeFiles can be stored when the DECADE is in the DC. These TimeFiles can be executed in the Auto mode of the DECADE independently from the PC. This option is particularly useful for users of integration software running under DOS.

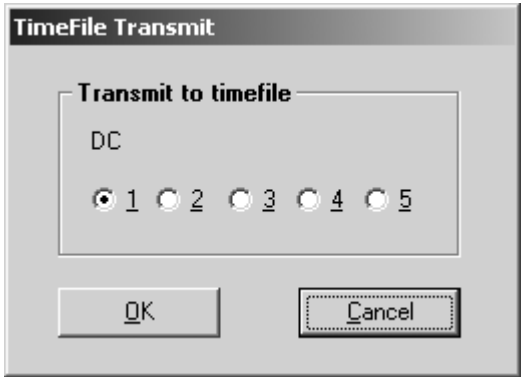

# Dialogue messages

### *Table I. Dialogue messages.*

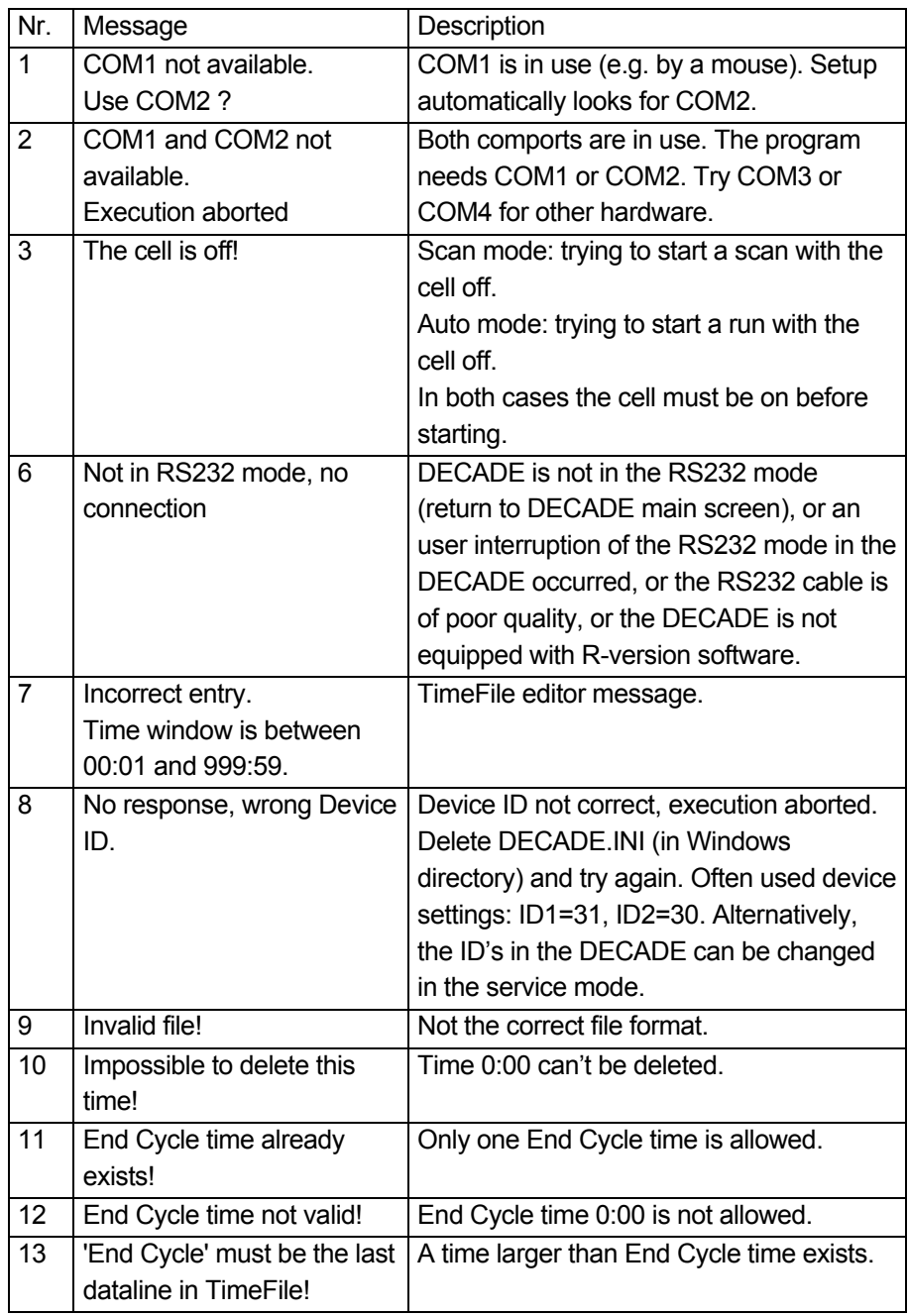

### **14 DECADE Dialogue user manual, edition 6**

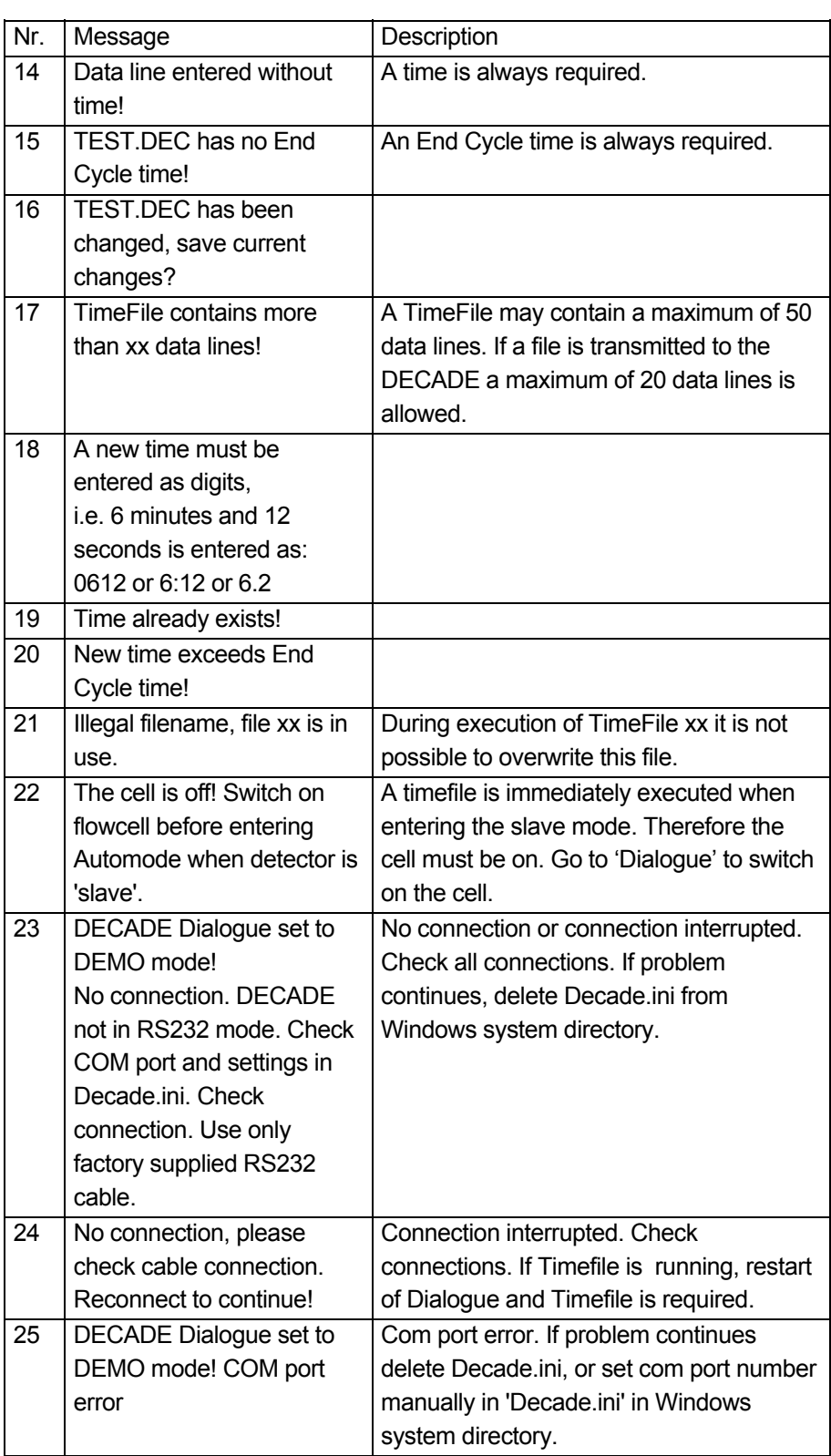

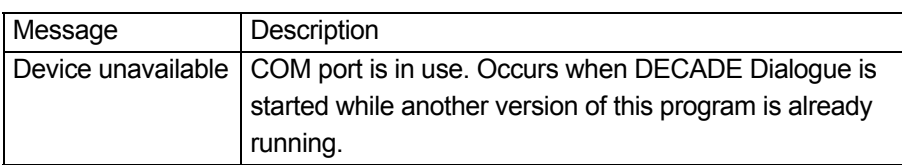

*Table II. Windows messages.* 

#### **Parameter conflict**

A parameter conflict occurs when the first data line of the TimeFile contains settings that are in conflict with the actual detector settings. For example, such a conflict occurs if in the first line a cell potential is programmed, different from the actual potential. Executing the TimeFile under these conditions, will result in unstable detection conditions. Accepting the suggested changes is advised.

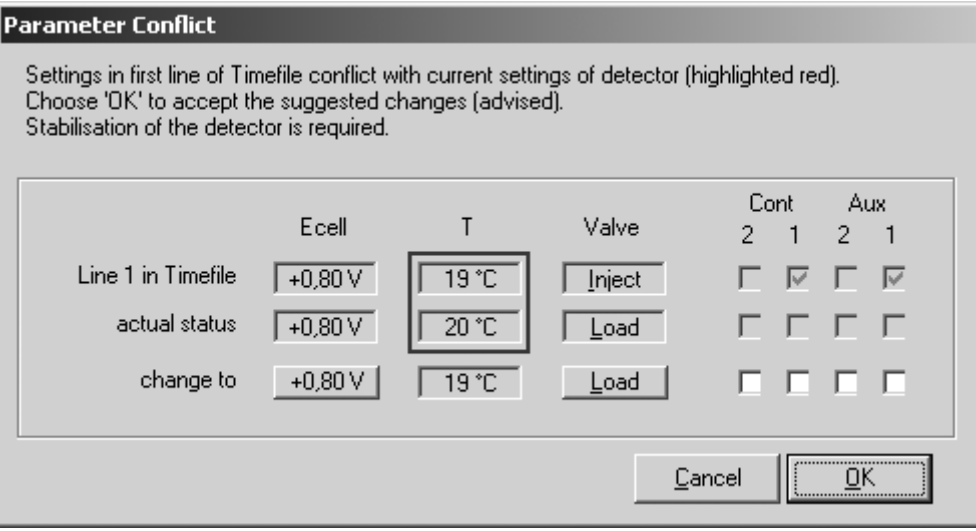

A similar conflict occurs if in the first line AUX2 is activated, while the status of this output is already active. In that case this command will have no effect. The parameter conflict dialogue can be used to change the actual status of the DECADE. When 'OK' is given, the parameters in the lower line are accepted: i.e. the potential is set to 800 mV, the temperature is switched off, and the output AUX2 and contac2 are deactivated.

# **Installation of the RS232 option**

The supplier assumes no responsibility for damage due to installation of the RS232 option by unauthorised personnel.

#### **Requirements**

- 1. PC with minimal 386SX, 25 MHz, 4 Mb, MS DOS 5.0, Windows 3.1
- 2. One free RS232 port (com 1 or com 2)
- 3. DECADE with software R-version 3.xx or higher (EPROM)
- 4. Factory supplied RS232 cable (regular cables don't work)

#### **RS232 upgrade**

The upgrade kit for the RS232 option comprises:

- DECADE Dialogue for Windows software
- User's manual
- EPROM with DECADE software R-version (exchange)
- Special RS232 cable
- If necessary: RAM chip + jumper.

#### **Depending on the serial number of the controller, either the EPROM only or both the EPROM and the DECADE RAM have to be changed.**

To install **only the EPROM** follow the next steps:

- 1. Disassemble the DECADE (see below).
- 2. Locate the CPU board (the second board from the left) and notice the position of the EPROM.
- 3. Remove the EPROM and place the new one in the same position on the CPU board.
- 4. Assemble the DECADE (see below).
- 5. After switching on the MAIN screen will display your EPROM version with R-extension.
- 6. The system is now ready for use.

To install **the EPROM and RAM chip** follow the next steps:

- 1. Disassemble the DECADE (see below).
- 2. Partly loosen the screws (2x M4x16) and lower the metal strip that holds the boards.
- 3. Disconnect the 2 flat cables on top of the CPU board (second board from the left) use a long screwdriver.
- 4. Remove the CPU-board by gently pulling it out of the slot.
- 5. Locate the RAM-chip (IC 2) and notice its positioning!
- 6. Remove the RAM chip.

#### **18 DECADE Dialogue user manual, edition 6**

- 7. Set the RAM jumper (JP1) to the most-right position.
- 8. Place the new RAM with the dot mark to the upper-left side (same position as the previous, see 5).
- 9. Locate the EPROM and notice its position.
- 10. Remove the EPROM and place the new one in the same position on the CPU board.
- 11. Check that JP2 and JP3 are both placed, if not place JP3 (use the jumper supplied).
- 12. Gently install the CPU-board into its slot (third slot from the left).
- 13. Reconnect the flat cables (each on its unique header) .
- 14. Reposition the metal strip that holds the boards.
- 15. Assemble the DECADE (see below).
- 16. Switch on the DECADE, an ERROR 7 may occur.
- 17. Continue with the setting of the zero value in RAM.

The following steps are required to set the proper zero value in the new RAM:

- 1. Enter the service mode by resetting: Press simultaneously the right arrow & F3, followed by holding the '#' key until the service mode main screen appears. **All TimeFiles will be erased after this reset, default settings will appear!**
- 2. Choose 'F4' (ADJ)
- 3. In 'adjustments' choose 'F3' (ZER.IE)
- 4. Choose 'F2' (READ) and read the value. The '0000' will be stored in RAM.
- 5. Leave the controller on for minimal 30 min (warming up) and repeat the previous step.
- 6. Leave the service mode by switching off your controller.
- 7. After switching on the MAIN screen will display your EPROM version with R-extension.
- 8. The system is now ready for use.

#### **Disassembling the DECADE**

Before disassembling read this carefully:

- 1. Disconnect the DECADE from mains power.
- 2. Put the DECADE in front of you on a table with the back panel to the right i.e. the injector to the left. Make sure there is enough room on the table between you and the DECADE i.e. this room should be the width of a DECADE.
- 3. On the back panel (at your right-hand side) of the DECADE unscrew the four outer screws i.e. the screws at the edge of the cabinet (4x M3x8).
- 4. Open the oven compartment, and unscrew the ten screws in the plastic bottom cover i.e. the one's in the holes, remove these screws and put them aside (10x M3x12)
- 5. With the opened oven compartment lift out the complete upper part. To do so put your left hand under the left out coming part (where the injector is mounted), and your right hand under the backside of the cover.
- 6. The power cable will be restrained by the corner of the board rack and needs attention while lifting the upper part.
- **7. Take care not to lift it too high or too fast because of possible damage to the backside of the motherboard and the cable connections!!**
- 8. Now put the upper part in front of the cabinet; this is sometimes difficult because the power cable coming from the left of the cabinet going to the right of the upper part can be obstructed at a corner.
- 9. From left to right there are six board positions: electrode board, spare, CPU board, oven control + scrubber control board (option), I/O board, spare.
- 10. Most boards include cable connections. Gently remove these before board removal. The connections are all unique, so mixing them up is impossible.
- 11. Continue with the upgrade as described above.

#### **Assembling the DECADE**

Before assembling read this carefully:

- 1. Assembling is done in fact in reversed order, but some details should be taken into account.
- 2. Be sure that the DECADE is disconnected from mains power.
- 3. When the upper part is lifted above the cabinet **take care of the power cable and the back of the motherboard.**
- 4. Slowly lower the upper part with the back panel (right) between the sides of the cabinet.
- 5. Keep the power cable between the shielding cover of the power supply and the side of the cabinet, at the side facing towards you. The cable set at the right must be pushed inside and up while lowering.
- 6. When everything is in place, it must be possible to lower the upper part **smoothly** into the cabinet. If it does not fit, lift the top up again and reposition cables (a long screwdriver might help).
- 7. When both parts fit correctly, the four screw holes at the back panel (right) correspond, such that the screws can be fitted.
- 8. Refit all screws and do not over-tighten those in the plastic parts.
- 9. Continue with the upgrade as described above.

# **Index**

ALT-a, 4; 6; 8 ALT-m, 4; 6; 8 ALT-o, 4; 6; 8 ALT-r, 4; 6; 8 ALT-TAB, 8 assembling, 20 Auto mode, 4; 11; 13; 14 Autozero, 4; 8 Aux, 10 Cell, 7 cell current, 8 click buttons, 4 computer requirements, 17 Cont, 10 DC mode, 4; 7; 9; 13 DECADE.EXE, 4 DECADE.INI, 14 device ID, 14 Devices, 10 Dialogue messages, 14 disassembling, 19 E, 7 E-cell, 7 E-Cell, 7 Elapsed, 11 End Cycle, 13; 14; 15 EPROM, 17; 18 Exit, 9 Filter, 8 I, 8 I/O ports, 10 installation, 3; 4 installation of RS 232 firmware, 17 key lock, 9; 10 Marker, 4; 8

master, 11 messages, 14 New, 12 Offset, 4; 8 Oven, 8 Overload, 8 Parameter conflict, 11; 16 potential, 7 programmable parameters, 3; 4 pulse mode, 4; 7; 9 Range, 8 requirements, 17 resolution, 3 RS232 cable, 17 scan mode, 4; 7; 9; 14 Set, 7 short keys, 4 Status Cell, 7 time resolution, 3 TimeFile, 4; 11; 12 making of, 12 TimeFile editor, 4; 11; 12 Transmit, 13 trigger, 11 upgrade kit, 17